# To Create and Find a Bookmark in Google Chrome

**Ministry of Health and Long-Term Care** 

Version 1.0 November 2012

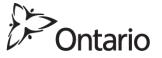

\* **NOTE**: This document is to assist users to create and correct a bookmark in their web browser for the GO Secure Login screen to access the Medical Claims Electronic Data Transfer service.

### Download and install Google Chrome onto your computer

Download the latest version of Google Chrome from the URL:

https://www.google.com/intl/en\_uk/chrome/browser/?&brand=CHMA&utm\_campaign=en&utm\_source=en-ha-ca-bk&utm\_medium=ha

Open your Google Chrome web browser.

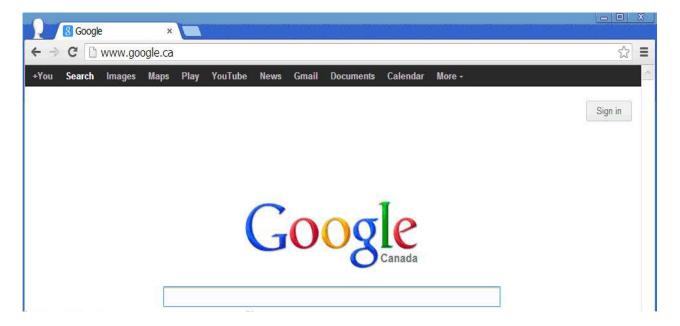

Final November 21, 2012 Page 2 of 12

Type in the URL for GO Secure in the address field <a href="https://www.edt.health.gov.on.ca">https://www.edt.health.gov.on.ca</a>, then press the "Enter" key.

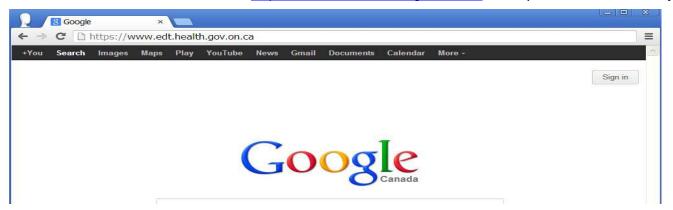

The URL is changed to reflect the current session.

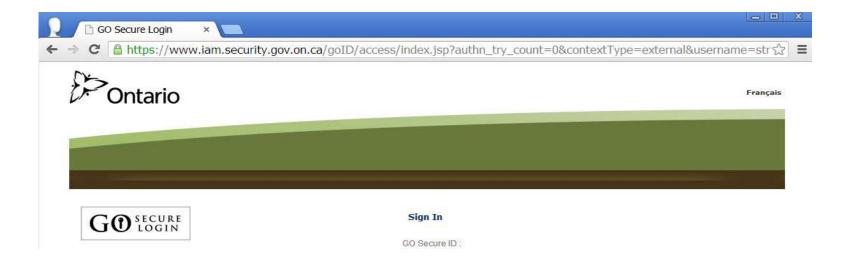

Final November 21, 2012 Page 3 of 12

## To create a bookmark in Google Chrome

To create a bookmark for the GO Secure Login page, left-click on the 🔯 icon in the upper right corner of the address bar.

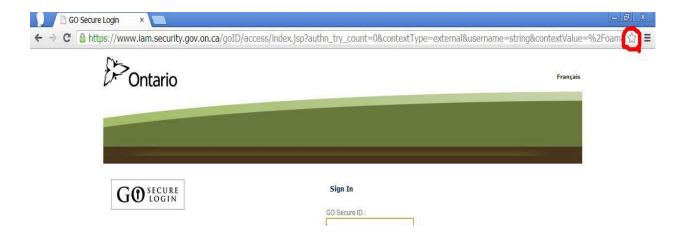

Final November 21, 2012 Page 4 of 12

The following pop up screen advices the user that the bookmark for the GO Secure Login page has been created.

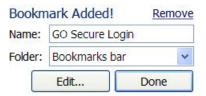

Right-click on the "Done" button, and GO Secure Login is now saved as a bookmark.

Final November 21, 2012 Page 5 of 12

## To change the bookmark to the correct URL

To correct the bookmark you created for GO Secure, right-click on the Google Chrome icon in the upper right corner of the address bar.

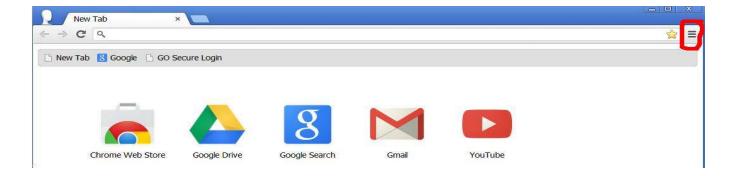

Final November 21, 2012 Page 6 of 12

The following screen will be displayed.

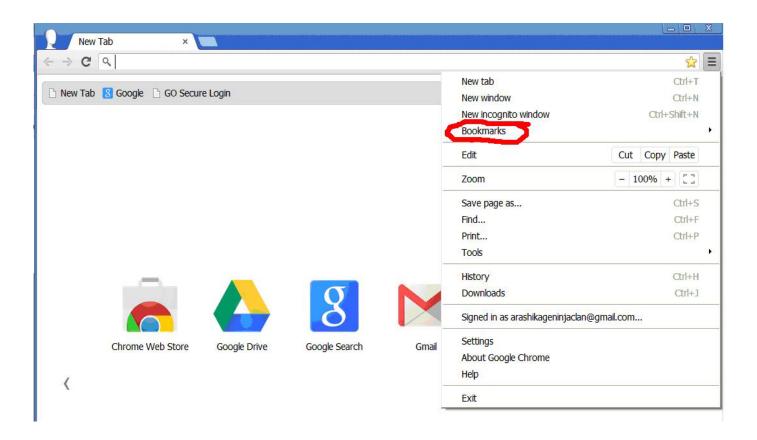

Move your mouse to highlight "Bookmarks" and the following screen will be displayed.

Final November 21, 2012 Page 7 of 12

Move your mouse to highlight "GO Secure Login" and left-click on "GO Secure Login"

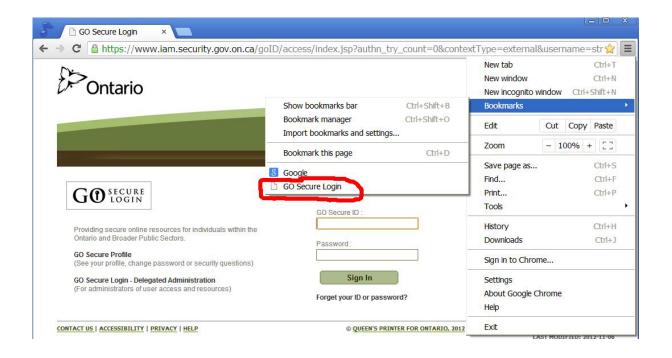

Final November 21, 2012 Page 8 of 12

The following drop down menu is displayed

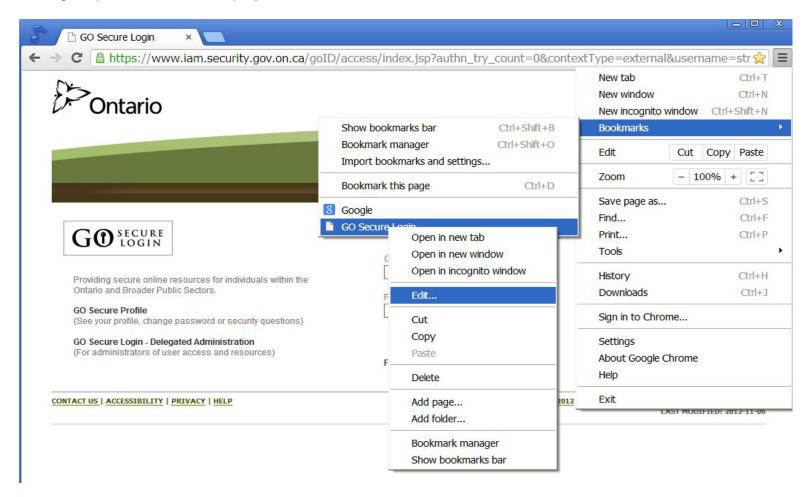

Left-click on "Edit..."

Final November 21, 2012 Page 9 of 12

The "Edit Bookmark" screen is displayed:

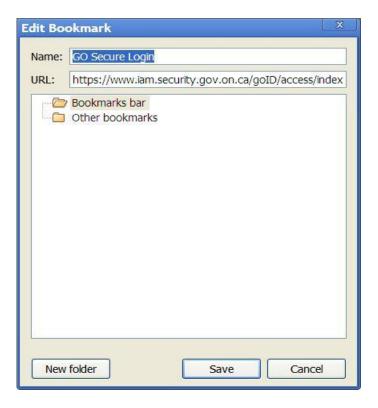

In the URL field there is text that applies to the current internet session.

This URL may result in an "Oracle Error" screen the next time you attempt to use it.

Final November 21, 2012 Page 10 of 12

Delete the displayed text and replace with: <a href="https://www.edt.health.gov.on.ca">https://www.edt.health.gov.on.ca</a>

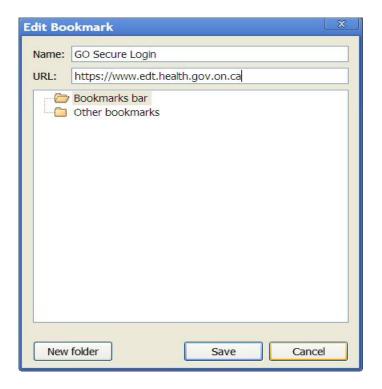

Left-click on the "Save" button.

Final November 21, 2012 Page 11 of 12

#### Logout and close your browser.

Reopen your browser and right-click on "GO Secure Login" and you will be navigated to the GO Secure Login screen to access the Medical Claims Electronic Data Transfer service.

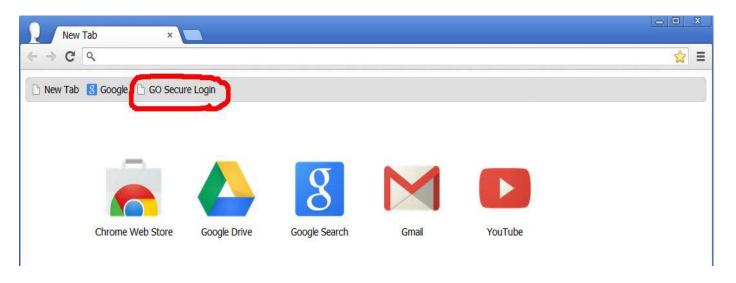

Final November 21, 2012 Page 12 of 12